# **INSTRUÇÕES PARA O AUTODEPÓSITO NO REPOSITÓRIO DO CONHECIMENTO INSTITUCIONAL DO CENTRO UNIVERSITÁRIO FEI**

#### **Documentos que podem ser submetidos**

De acordo com as diretrizes de funcionamento do Repositório do Conhecimento Institucional do Centro Universitário FEI, os documentos aprovados para depósito são:

- Teses:
- Dissertações;
- Artigos;
- TCCs.

Cada documento possui uma orientação específica para depósito no repositório:

### *Teses e Dissertações:*

- a) ser de autoria de membros da comunidade acadêmica FEI e produzidos no âmbito do Centro Universitário FEI;
- b) ser submetido em sua versão final e definitiva pelo autor;
- c) upload/submissão dos seguintes documentos:
	- PDF/A do documento original;
	- folha de aprovação assinada pelo orientador;
	- termo de autorização de divulgação.

#### *Artigos:*

A submissão dos artigos é feita, a cada quatro meses, de forma automatizada. O Repositório do Conhecimento Institucional do Centro Universitário FEI faz buscas periódicas no Currículo Lattes dos professores para novas publicações.

Para que um artigo seja disponibilizado no Repositório é necessário:

- a) constar no artigo o vínculo do autor com o Centro Universitário FEI;
- b) o artigo deve estar disponível online em acesso aberto ou restrito;
- c) estar cadastrado no Currículo Lattes.

Os artigos poderão ser categorizados em três tipos de acesso:

- Acesso Aberto: quando existe autorização da revista para acesso gratuito ao documento completo;
- Acesso Restrito: Quando a revista não permite o acesso gratuito ao conteúdo completo do artigo;
- Embargo: quando existe uma data pré-estabelecida para que o documento

entre em acesso aberto.

Observação: se o artigo estiver dentro dos parâmetros acima e não estiver disponível no Repositório, por favor, entre em contato com a equipe responsável pela gestão do repositório.

### *TCC – Trabalhos de Conclusão de Curso (Graduação):*

A submissão dos trabalhos de conclusão de curso (Graduação) deverá ser feita pelo professor orientador do TCC, seguindo critérios definidos pelo departamento do curso. Para que o TCC seja disponibilizado no Repositório é necessário:

- a) ser de autoria de membros da comunidade acadêmica FEI;
- b) ser submetido, em sua versão final e definitiva, pelo orientador do trabalho;
- c) upload/submissão dos seguintes documentos:
	- PDF/A do documento original;
	- folha de avaliação da Banca examinadora (quando houver);
	- termo de autorização de divulgação assinado pelos autores.

Ao concluir a submissão do documento o orientador receberá um email de confirmação.

A submissão dos trabalhos deve ocorrer na forma final e definitiva e seguir os padrões técnicos de normalização acadêmica.

## **SUBMISSÃO**

Ao acessar o Repositório FEI, escolha a opção "Iniciar Autodepósito" na tela inicial e entre com seu login e senha institucional.

Você deverá selecionar a Comunidade/Coleção (Curso e tipo de documento) onde o documento será submetido. Para visualizar todas as opções, clique em "Selecione..."

Escolha a Comunidade (Curso) e coleção (tipo de documento) desejada e clique em "Próximo" para continuar.

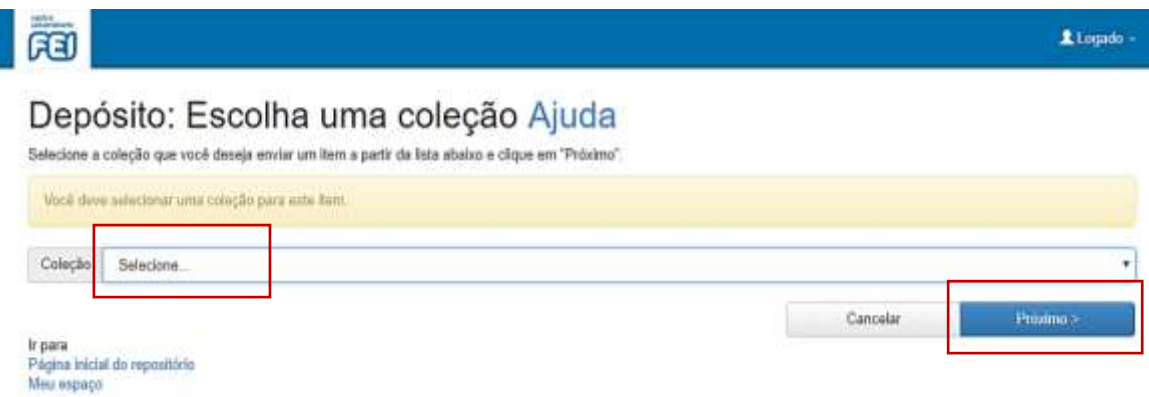

Ao abrir a tela "Depósito: descreva este item", preencha os campos específicos com as informações do documento que será submetido. Os campos obrigatórios estão identificados com asterisco. Esta etapa está dividida em duas telas.

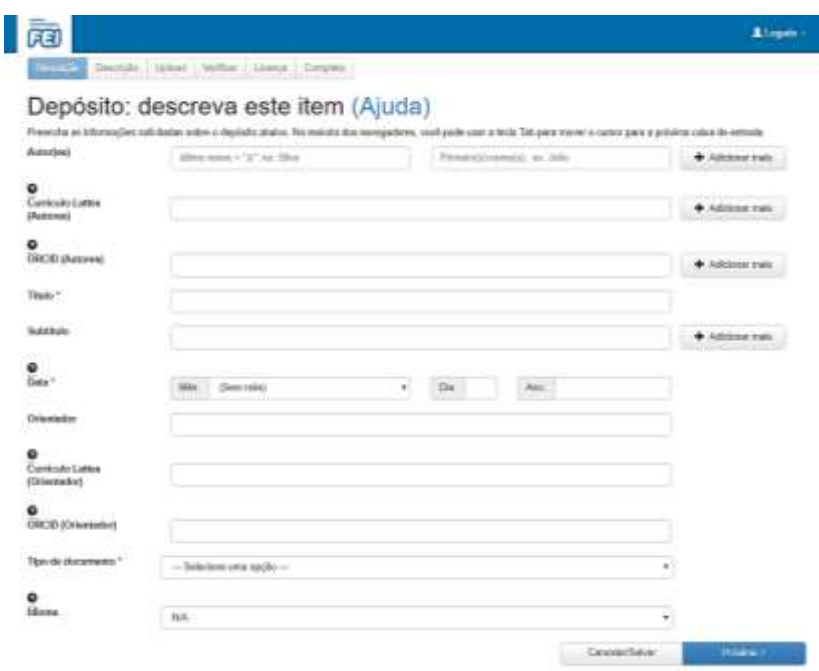

Na segunda tela, no campo "Política de acesso", escolher como o documento deverá ser apresentado para o público:

- Aberto: Todos os metadados (título, resumo, palavras-chave etc) e o texto completo do TCC;
- Restrito: Todos os metadados (título, resumo, palavras-chave etc), o texto completo não ficará disponível para consulta;

Embargo: Todos os metadados (título, resumo, palavras-chave etc), o texto completo ficará disponível na data estabelecida pelo orientador.

No campo "Comentários" é possível justificar a escolha feita em "política de acesso"

Ao terminar de descrever o documento, você será direcionado para a tela "Depósito: fazer upload do arquivo".

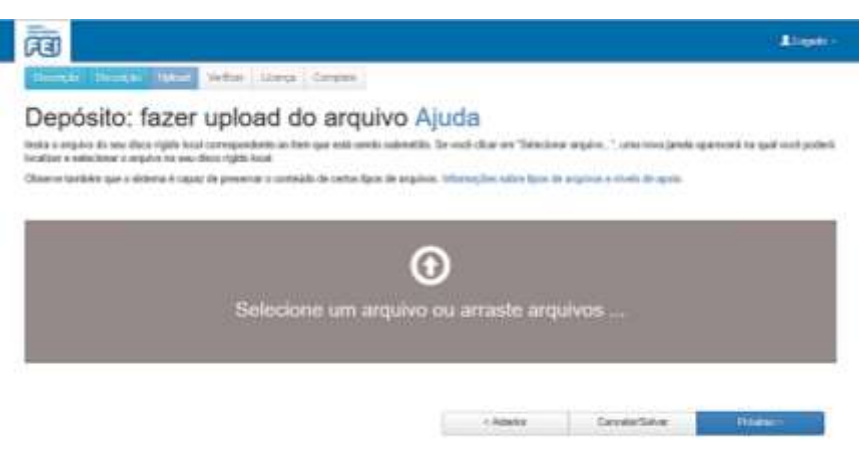

Arraste e solte o PDF/A do documento que será submetido ou, se preferir, clique em "Selecionar arquivo..." e escolha o documento desejado.

Clique em "Próximo" após adicionar o arquivo.

Na tela "Depósito: arquivo carregado com sucesso", é possível abrir o arquivo para conferir se é o documento correto, deletar caso tenha ocorrido algum engano ou adicionar outro arquivo.

Se estiver tudo correto, escolha "adicionar outro arquivo" para adicionar o termo de autorização; a folha de aprovação assinada (para teses e dissertações) ou folha de avaliação da banca examinadora (pra TCCs). Estes documentos ficarão arquivados no Repositório FEI, mas não estarão disponíveis para o público.

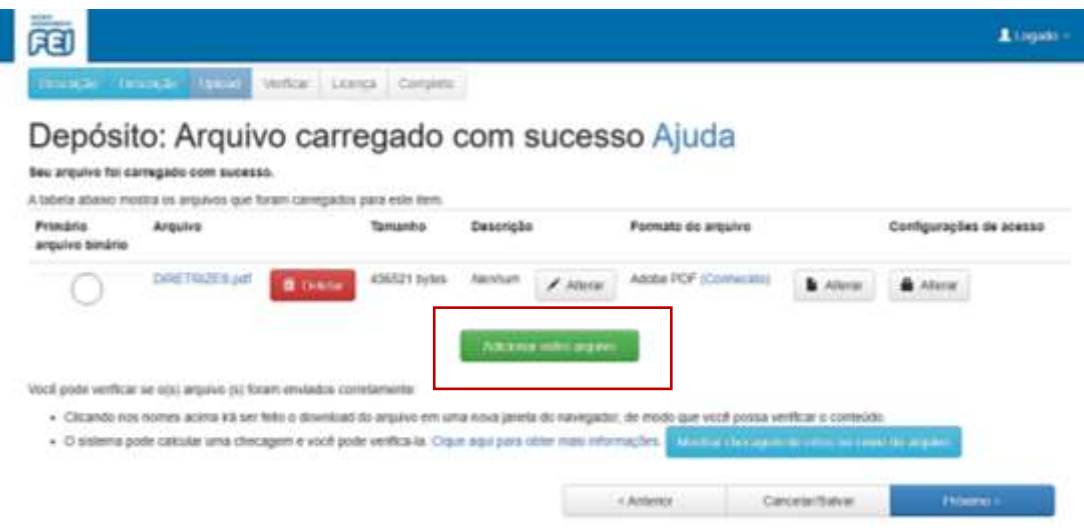

*Embargo:* Se for necessário atribuir um tempo de embargo para o documento, a data deverá ser cadastrada abrindo, na mesma tela, a opção "Configurações de Acesso" > "Alterar"

Na data escolhida o documento será disponibilizado, automaticamente, para acesso público. Se, após o prazo estabelecido, for necessário prorrogar o embargo, por favor, entre em contato com a equipe gestora do repositório.

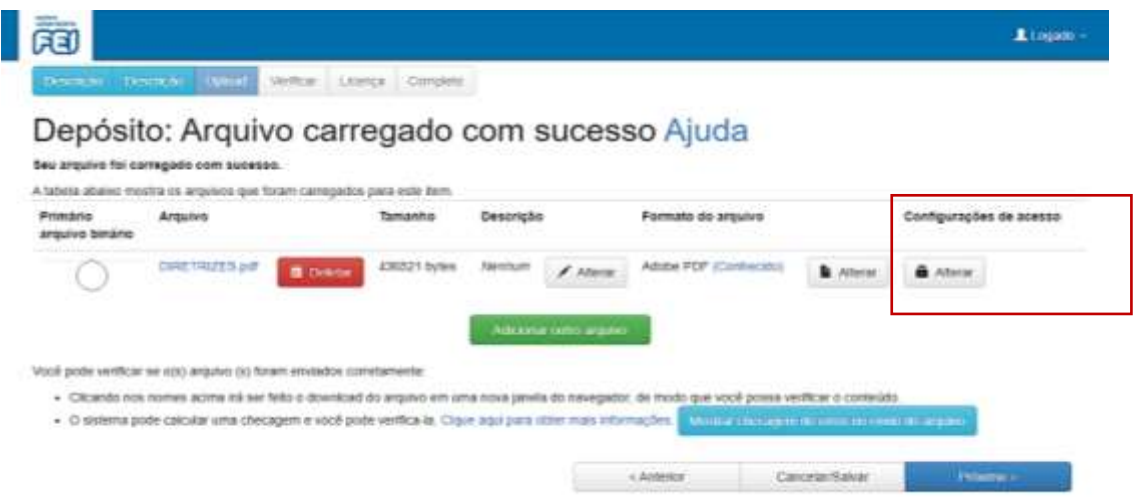

Na próxima tela "Depósito: verifique a submissão" é possível conferir os dados fornecidos e, se necessário, corrigir algum dos campos anteriores.

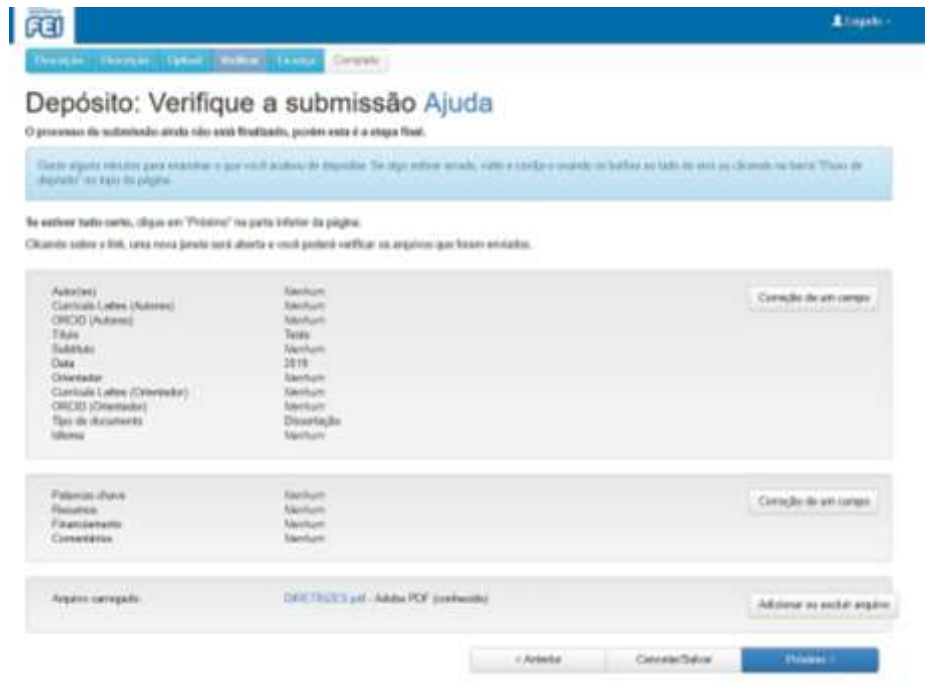

A próxima etapa é conceder a Licença de Distribuição para o Centro Universitário FEI, leia com atenção e selecione a opção desejada.

Ao concordar com a licença de distribuição uma mensagem de que sua submissão foi bem-sucedida será exibida, e você receberá um email de confirmação.

A submissão será enviada para a equipe de bibliotecários e o depósito final ocorrerá após análise dos metadados e restrição de acesso aos documentos que não serão publicados.